# Quickstart Guide Multi Sky2Sip

Connect with

## Asterisk®

First of all, thank you for choosing OpenVox Skype gateway -Sky2Sip with multi accounts, we will make our best efforts for more creative products. Now please follow me to know how to install and set multi Sky2Sip connect with Asterisk® server.

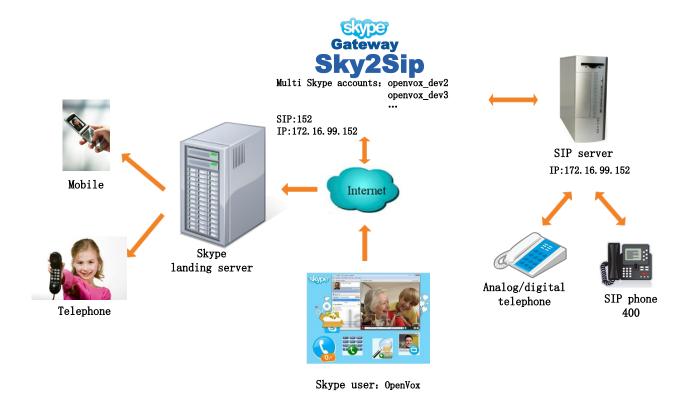

Like the above figure, the software package Sky2Sip can be installed in the Asterisk® which act as a SIP server or another server. The Sky2Sip server must be Linux X86 platform, 32 bit or 64 bit are both compatible, and can maximum bear 32 concurrent calls.

## **Dial-up Process**

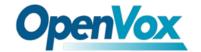

## • Calling out flow:

#### 1) Direct Dialing Mode

Local SIP phone 400 —> Sky2Sip transfer SIP signaling to Skype —> Skype landing server —> Mobile/Telphone user

Ex: 9 + country code + called number

#### 2) Secondary Dialing Mode

Local SIP user 400 —> SIP extension 6001 in Sky2Sip —> Sky2Sip transfer SIP signaling to Skype —> Skype landing server —>Mobile/Telphone user

Ex: country code + called number

## Calling in flow:

#### 1) Direct Dialing Mode

Skype remote user —> Sky2Sip transfer Skype to SIP —> SIP server —> Local SIP Phone

#### 2) Secondary Dialing Mode

Skype remote user —> Skype account gateway login —> Sky2Sip transfer Skype to SIP—> SIP server —> SIP phone

I think you have known many things about Sky2sip through the above introduction. Now please follow me to set your Skype.

## Skype configuration

## Step One:

#### Installation

Run the following commands in your Linux CLI: ("xxx" means version number)

```
tar -zxvf SkypetoSipGwMulti+xxx.tar.gz
chmod 777 install.sh
./install.sh
```

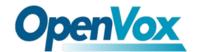

If you want to unload your Sky2sip, run the following command in your Linux CLI:

#### ./uninstall.sh

Please configured Trunks and dial out rules in the Asterisk command interface in /etc/ asterisk/sip.conf as shown below.

[2311] host=172.16.99.152 port=5600 type=friend insecure=invite context=from-pstn fromuser=152

[152] secret=152 dtmfmode=rfc2833 context=from-internal host=dynamic type=friend nat=no port=5060 allow=all

[6001]
secret=6001
dtmfmode=rfc2833
context=from-internal
host=dynamic
type=friend
nat=no
port=5060
allow=all

Then you can write your dial out rules in /etc/asterisk/extensions.conf like this:

[from-internal] exten => \_9.,1,Dial(SIP/2311/ \${EXTEN:1}) exten => \_9.,n,Hangup exten => \_3.,1,Dial(SIP/\${EXTEN}) exten => \_3.,n,Hangup

## **Step Two:**

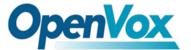

## Log In

For example, if Sky2Sip is installed in the server Whose IP is <u>172.16.99.152</u>, please enter <u>http://172.16.99.152:9999</u> in your Firefox browser to login web, default username/password is <u>admin/admin.</u>

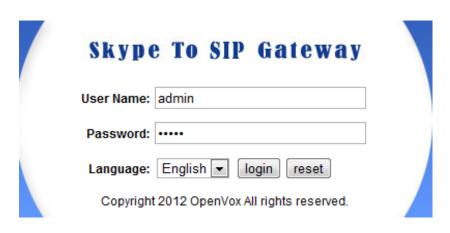

## **Step Three: Sip**

## 1.SIP Endpoints

Please press then you will see following figure. We have added a sip trunk (for **Direct Dialing Mode**) named 152 in /etc/asterisk/sip.conf

#### Add a New SIP Endpoint

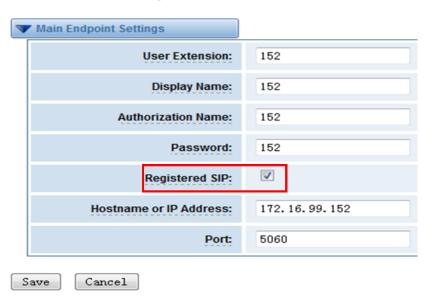

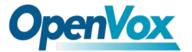

We have added an Extension 6001 in /etc/asterisk/extensions.conf for **Secondary Dialing Mode**. Then turn to Sky2sip webpage, go on installing like this:

#### Add a New SIP Endpoint

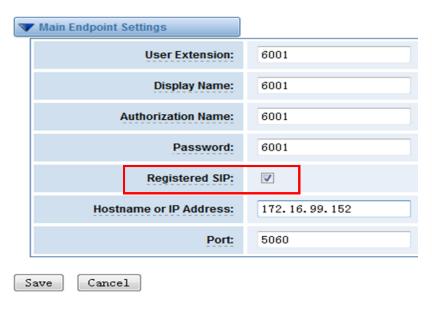

Don't forget to chose

Registered SIP:

## 2.Advanced Sip settings

You don't need to do any change except fill in the Skype Gateway SIP Port block with 5600.

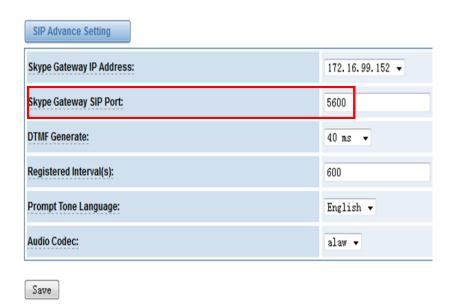

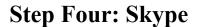

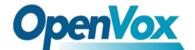

## 1.Skype ID

You can add multi Skype accounts.

#### Add a New Skype

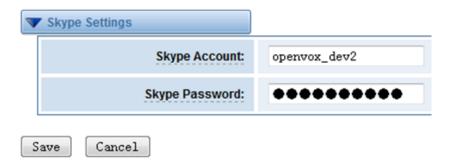

After saving, the Skype list like follows:

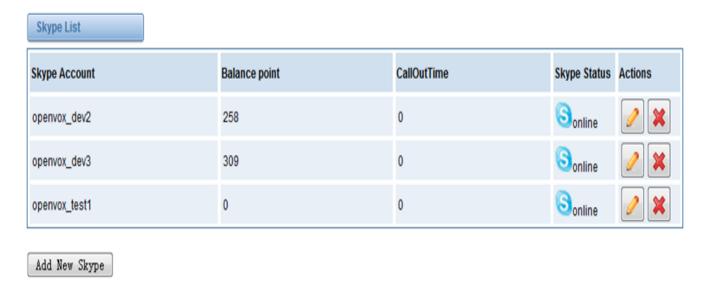

## 2.Skype group settings

You can create one or more groups as shown below:

### Create a Group

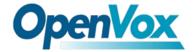

#### **Skype Group Setting**

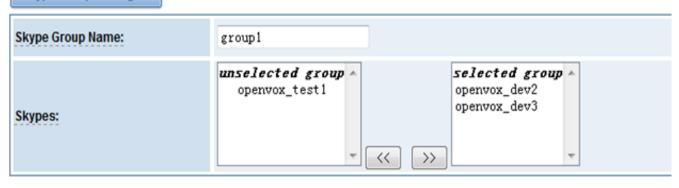

#### Advanced Skype Group Setting

| Max. limiting calling time per day(min):  | 1000             |
|-------------------------------------------|------------------|
| Max. different called numbers per day:    | 50               |
| The interval times before next call(min): | 2                |
| Condition For Outbound:                   | Min Call Times ▼ |

Save Cancel

#### Create a Group

#### Skype Group Setting

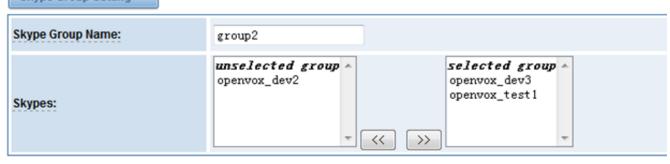

#### **Advanced Skype Group Setting**

| Max. limiting calling time per day(min):  | 1000             |
|-------------------------------------------|------------------|
| Max. different called numbers per day:    | 50               |
| The interval times before next call(min): | 2                |
| Condition For Outbound:                   | Min Call Times ▼ |

Save Cancel

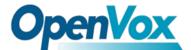

## 3. Advanced Skype Settings

The following figure means when sip openvox\_test1 dials 666, the call will be connected to the Skype account openvox1, the same to 667 and 668.

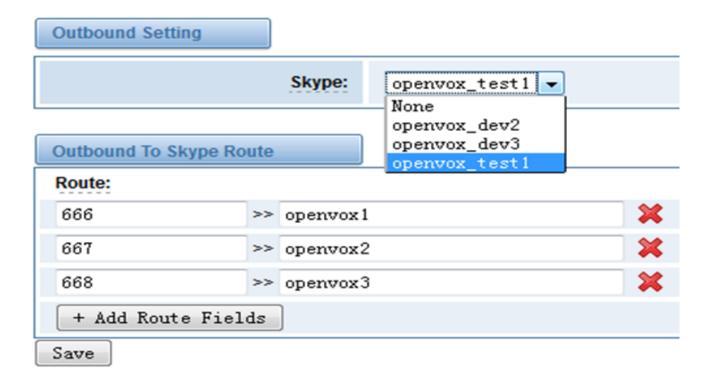

## **Step Five: Routing**

## 1. Call Routing Rules

## 1) Outbound

Create a call routing rule sip->skype for **Direct Dialing Mode**.

#### Create a Call Routing Rule

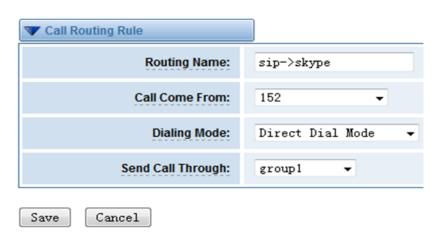

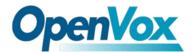

Create a call routing rule sip->skype2 for **Secondary Dialing Mode**.

#### Create a Call Routing Rule

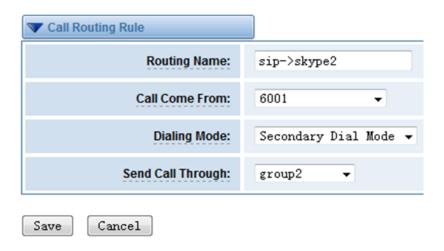

## 2) Inbound

For example, if you want to directly dial a Skype account in group1, Sip 400 rings, you can configure like this:

#### Create a Call Routing Rule

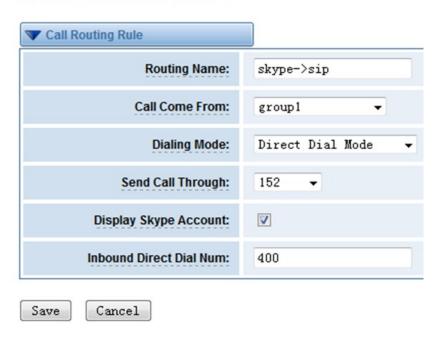

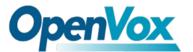

When you dial Skype account in group2 with Secondary Dialing Mode, you will be asked to input any extension numbers and end your input with "#", after hearing warning tone. You can configure your routing as follows:

#### Create a Call Routing Rule

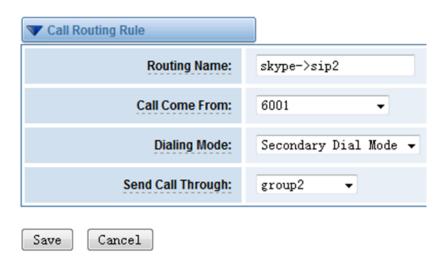

## **Step Six: Certify**

#### You have two ways for choosing.

1) The first way: If you have many licenses, please upload licenses in form of files.

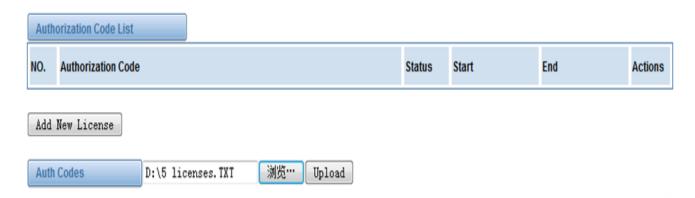

2) The second way: If you have very few licenses such as one or two, you can add licenses manually .

#### Create a license

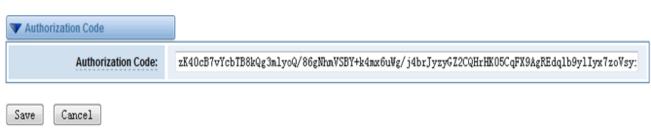

## Display the results after save.

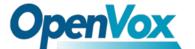

| Authorization Code List |                                                                                                    |        |                     |                     |         |  |
|-------------------------|----------------------------------------------------------------------------------------------------|--------|---------------------|---------------------|---------|--|
| NO.                     | Authorization Code                                                                                                    | Status | Start               | End                 | Actions |  |
| 1                       | pONvSLKpEjeqjcJ20DEI8aXkfYY+lfqMlfDdz4iuXqcJ2YOh1Dyb2RNagJUe<br>Sk9zTZCd+oI4LwS/EBy1xhqwog78NA0C50xxNKiiLnPVj8g99vFep5jyJEKb<br>VkEWxGmRz/HTFI6dp0MOvlpQ/nuVulxip2PepLL9jSlkrqdV9S4     | active | Indefinite Duration | Indefinite Duration | ×       |  |
| 2                       | VfCzfNLvifbSgpMLo+kFpUKr/ok++Y3kOdgzPvUzGPXeF4NUBBUZb+SZLz<br>+lePEctyjAiF61p5B3LWED+X2gPq7pi6+e8jbTUFwUZ+odQEI4CVhyUcEx<br>/swyF7IS6mKbmNS0icidFaOkKZ7QPtytQQEU03JrVEjWqFYDhkSsSo      | active | Indefinite Duration | Indefinite Duration | ×       |  |
| 3                       | kfdcmh7AYBL3xUUWs37wY287lucxrQtlqaPLptuER2xVhRgJxL2ZB+FY7y<br>R9ELAFXqCnq713Oix9Qoi+/iMTMzw2yzqQvxc1bdbdCUmkVZloX83a6Abz<br>2bb8uU6/OgKNZui+bd7hOLTl12vSC6E3y8V/DgsDibDuaZzqWLrP2ro     | active | Indefinite Duration | Indefinite Duration | ×       |  |
| 4                       | zK40cB7vYcbTB8kQg3mlyoQ/86gNhmVSBY+k4mx6uWg<br>/j4brJyzyGZ2CQHrHK05CqFX9AgREdqlb9yllyx7zoVsyij0l1iSF2YdUJacYrk<br>MK0VUZ+Soid7QAyvf+ORsjlFTspbunH5mkK9VbruF4uyHbS0X0XT5j9<br>/tO01pwfyc | active | Indefinite Duration | Indefinite Duration | ×       |  |
| 5                       | ISO4WQNqHm9picFpMT705VX5qWuVt8R7XM9fmtDjKNmTbjQ1fC8COO<br>XVLEhHnjzgqt4DmJVJN8arlNj1z7Rrc6EBAD9KXKtsNkUYeaN3Mh6ztTZI7<br>pRCXSV7XC6Jnpn/QYbh+xDYtJOv6P7n1X0BvK5rqDB7BN6tU7i+yW9IUw<br>Q | active | Indefinite Duration | Indefinite Duration | ×       |  |

## When you finish all the installation, you can check your main page state

#### Skype Status

| Skype Status | Skype Account | Balance point | CallOutTime |
|--------------|---------------|---------------|-------------|
| Sonline      | openvox_dev2  | 258           | 0           |
| Sonline      | openvox_dev3  | 309           | 0           |
| Sonline      | openvox_test1 | 0             | 0           |

#### SIP Information

| User Extension | Display Name | Authorization Name | Status     | Credentials        |
|----------------|--------------|--------------------|------------|--------------------|
| 152            | 152          | 152                | unregisted | 152@172.16.99.152  |
| 6001           | 6001         | 6001               | registed   | 6001@172.16.99.152 |

#### Channels Status

| Channel ID | Direction | Status | From | То | Cross |
|------------|-----------|--------|------|----|-------|
| 1          |           | IDLE   |      |    |       |
| 2          |           | IDLE   |      |    |       |
| 3          |           | IDLE   |      |    |       |
| 4          |           | IDLE   |      |    |       |
| 5          |           | IDLE   |      |    |       |

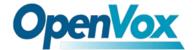

## **Backup Configuration**

Users can choose to backup configuration or not for your convenient. If you choose not to backup your configuration, When you unload your Sky2sip, your previous configuration will not be remained, and you must reinstall. Otherwise if you have backup your configuration, you just need to load.

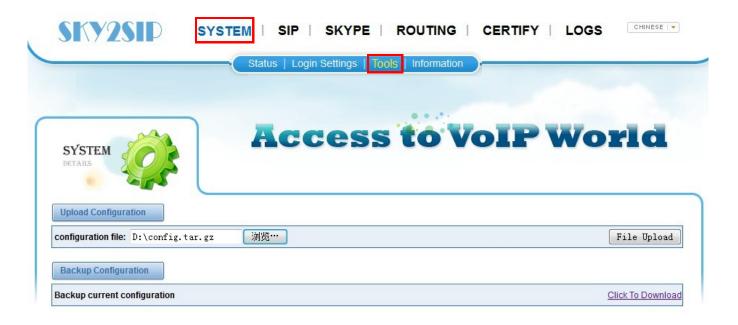

Address: F/3, Building No.127, Jindi Industrial Zone,

Shazui Road, Futian District, Shenzhen, Guangdong 518048, China Tel:+86-755-82535461, 82535095, 82535362, Fax:+86-755-83823074

Business Contact: <a href="mailto:sales@openvox.com.cn">sales@openvox.com.cn</a>
Technical Support: <a href="mailto:support@openvox.com.cn">support@openvox.com.cn</a>

Business Hours: 09:00-18:00(GMT+8) from Monday to Friday

URL: www.openvox.cn